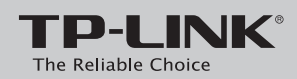

# **Quick Installation Guide**

### **Connecting the Hardware**

modem router to the phone jack with a phone cable, then follow steps 3 and 4 to complete the hardware connection.

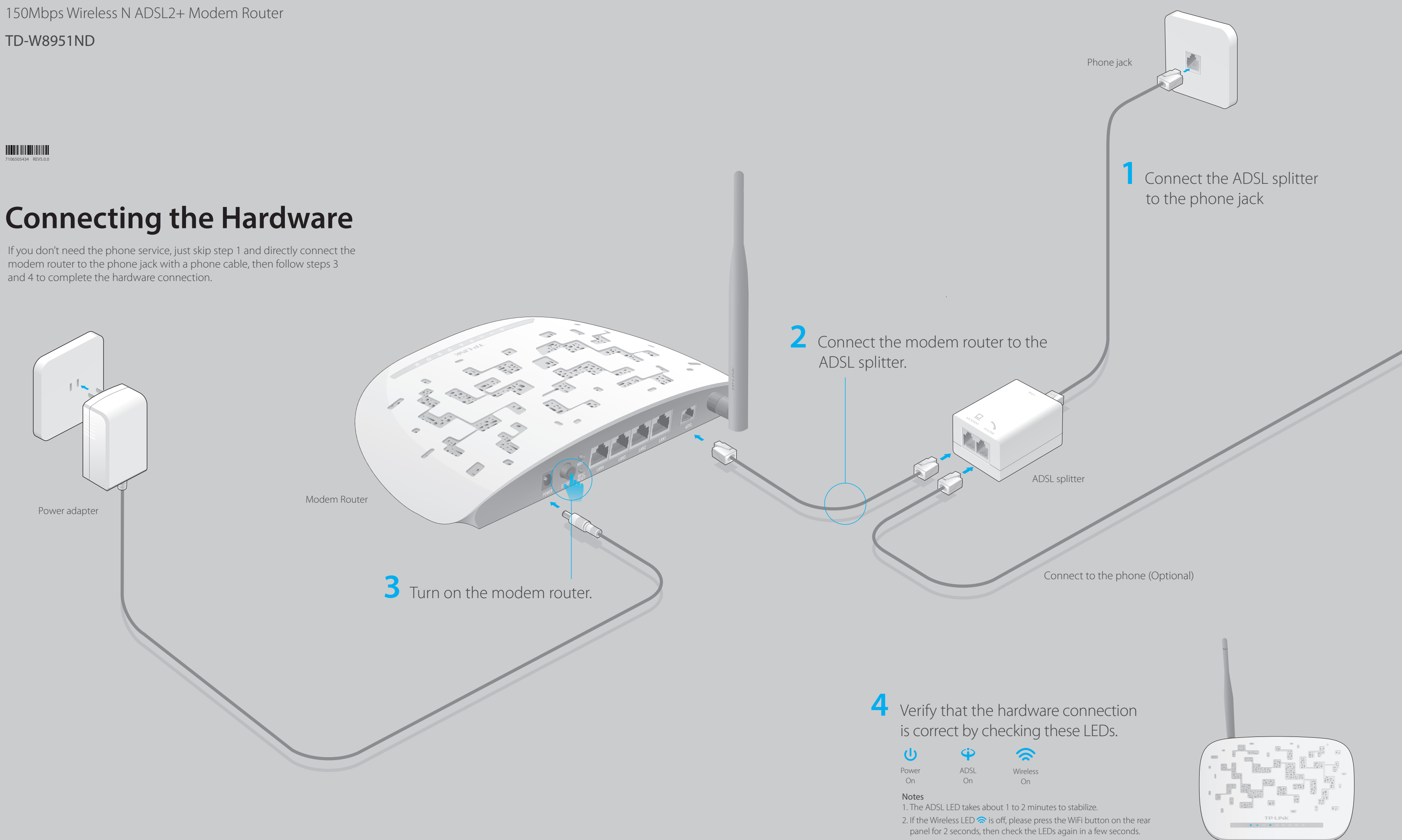

TD-W8951ND

**THE REAL PROPERTY OF A** 

## **FAQ (Frequently Asked Questions)**

#### Q1. What can I do if the login page does not appear?

A1. Make sure the computer is connected to the modem router properly.

- A2. If the computer is set to a static or fixed IP address, change it to obtain an IP address automatically from the modem router.
- A3. Verify **http://tplinkmodem.net** is correctly entered in the web browser and press **Enter**. A4. Use another web browser and try again.
- A5. Reboot your modem router and try again.
- A6. Disable and enable the active network adapter.

#### Q2. What can I do if I cannot access the Internet?

A1. Make sure the telephone and Ethernet cables are plugged in correctly.

- A2. Try to log into the web management page of the modem router using the default
	- address at http://tplinkmodem.net. If you can, try the following answers. If you cannot,
	- change your computer to obtain an IP address automatically from the modem router.
- A3. Consult your ISP and make sure all the VPI/VCI, Connection Type, account username and password are correct. If they are not, please replace them with the correct settings and try again.
- A4. Restore the modem router to its factory default settings and reconfigure the modem router by following the instructions in this Quick Installation Guide.
- A5. Please contact our Technical Support if the problem still exists.

#### Q4. What can I do if I forget my password?

#### b Management page password:

to FAQ > Q3 to reset the modem router, and then use **admin** (all lowercase) for both ame and password to log in.

#### eless Network password:

he default Wireless Password/PIN is printed on the product label of the modem router. the default wireless password has been changed, log into the modem router's web management page and go to **Interface Setup > Wireless** to retrieve or reset your assword.

#### What can I do if the ADSL LED  $\dot{\mathbf{\Psi}}$  does not turn solid on?

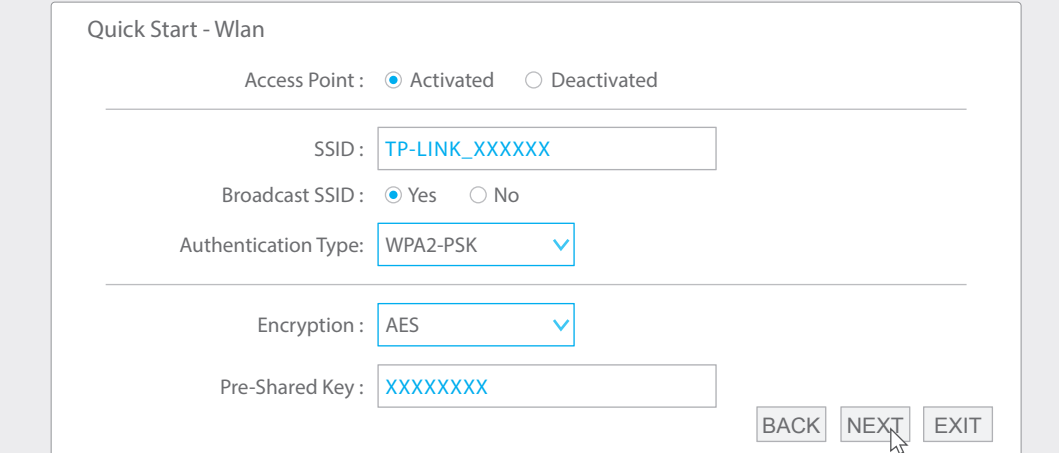

F Click **SAVE** to complete the configuration.

A Enter http://tplinkmodem.net or 192.168.1.1 in the address bar of a web browser. Use **admin** for both username and password, and then click **Login**.

#### Q3. How do I restore the modem router to its factory default settings?

A1. With the modem router powered on, press and hold down the **WPS/RESET** button on the rear panel of the modem router for at least 10 seconds until some LEDs go off, then release the button.

Please consult your ISP (Internet Service Provider) for the following information before configuring the modem router. ISP Connection Type:\_\_\_\_\_\_\_\_\_\_ VPI:\_\_\_\_\_\_\_\_\_ VCI:

**RESET LAN4 LAN3 LAN2** 

WPS/RESET Button Press & Hold 10 second

A2. Log into the web management page of the modem router, and go to **Maintenance > SysRestart**, select **Factory Default Settings** 

and click **RESTART**, then wait until the reset process is complete.

# **Configuring the Modem Router**

#### **Wireless**

Connect wirelessly by using the SSID (wireless network name) and Wireless Password printed on the product label at the bottom of the modem router.

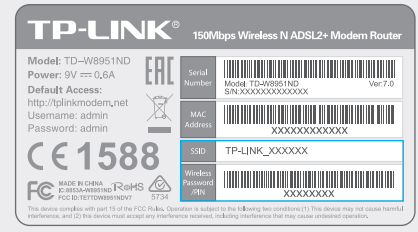

**D** Complete the **Internet Settings** with the information provided by your ISP and click **NEXT**. Here we use PPPoE/PPPoA for demonstration.

### **1. Connecting your computer to the modem router (Wired or Wireless).**

#### **Wired**

#### **2. Configuring the modem router via a web browser or the CD Setup Wizard.**

A **Quick Start** window will pop up. Click **NEXT**, and select your **Time Zone**, C then click **NEXT**.

Verify or change the **Wlan** settings (wireless network settings) and click **NEXT** E to continue.

- Theck your cables and make sure they are all plugged in correctly, including the elephone lines and power adapter.
- lanually change your DSL settings. Log into the modem router's web management page. Go to **Advanced Setup > ADSL**, change the **ADSL Mode** to **G.DMT**, and click **SAVE**. If this cannot work, try to change the **ADSL Mode** to **ADSL2** and click **SAVE**.
- estore your modem router to its factory default settings.
- emove the ADSL splitter, directly connect the modem router to the phone jack and then econfigure the modem router by following the instructions in this Quick Installation Guide.
- ontact your Internet service provider to verify if the ADSL line is in good status.
- A6. If you have tried all the suggestions above and the problem still exists, contact our Technical Support.

Note: You may personalize your SSID (wireless network name) and key. Once done, you will have to reconnect to your wireless network using the new SSID and key.

#### **Option 1 Via a web browser**

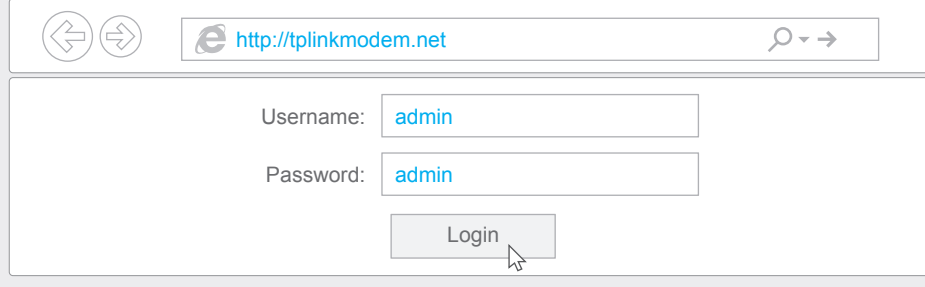

Note: If the login window does not appear, please refer to FAQ > Q1.

#### **Option 2 Via the CD Setup Wizard (For Windows users only)**

Note: Mac OS and Linux users, please refer to Option 1 to configure the modem router.

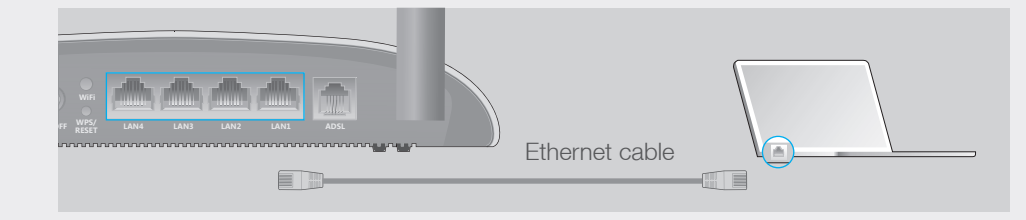

Connect the computer to the LAN 1, LAN 2, LAN3 or LAN 4 port on your modem router with an Ethernet cable.

Connection Type (Encapsulation Type):\_\_\_\_\_\_\_

If your ISP Connection Type is PPPoE/PPPoA, please get further information of your account username and password.

#### B Select **Quick Start** from the menu and click **RUN WIZARD**.

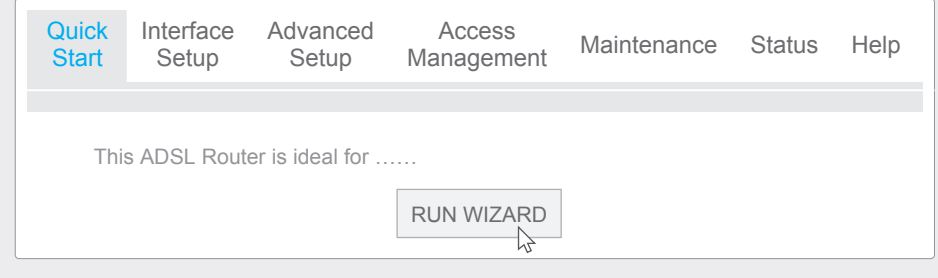

Notes:

- A Insert the **TP-LINK Resource CD** into the CD-ROM drive.
- **Choose your language**, select **TD-W8951ND** and click **Start Setup**. Follow the B on-screen instructions to complete the initial configuration of the modem router.

1. Per FCC regulations, all Wi-Fi products marketed in the U.S. must be fixed to the U.S. region only. 2. All the Internet settings in the figure below are used for demonstration only. If you are unsure of the Internet settings, please contact your ISP.

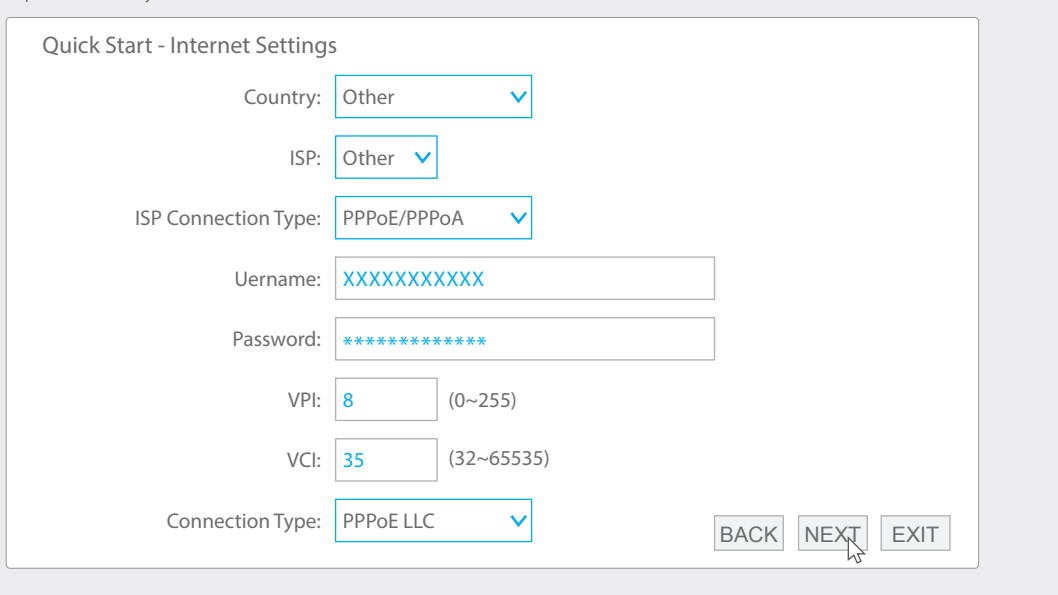

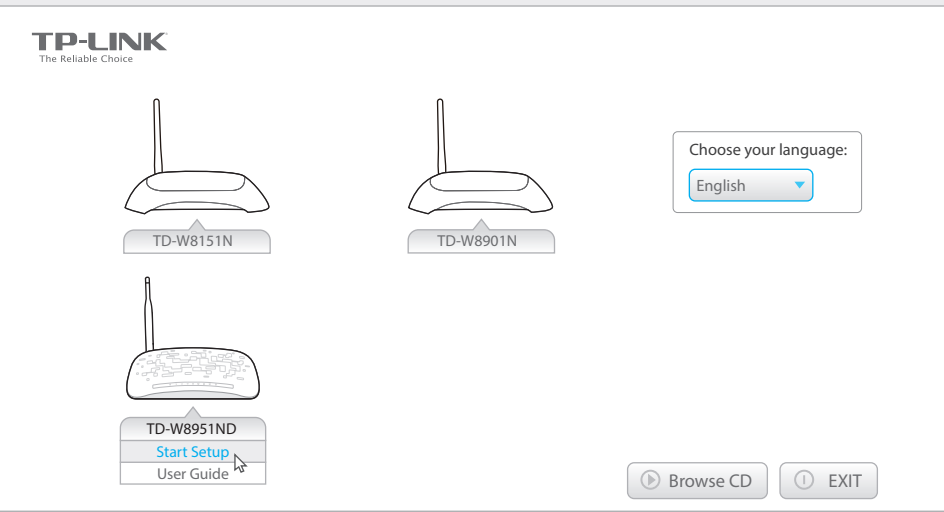

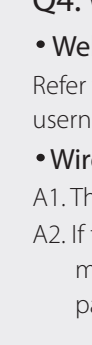

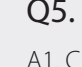

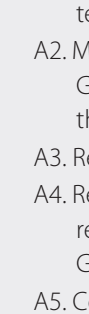

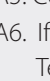